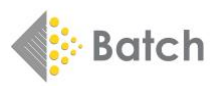

# **BATCH RETURNS FOR BOOKSELLERS**

# ➢ **WHAT BATCH RETURNS DOES**

Batch Returns has been designed to be easier than writing out a request, creating an email or waiting for a representative to call. The system operates 24 hours a day, 365 days of the year and provides an electronic record of all transactions. Batch Returns can be used via the web or by using EDI and can be linked to a shop's stock control system. Decisions are made by the supplier not by Batch and – best of all – the service is FREE to booksellers.

## **GETTING STARTED WITH BATCH RETURNS**

Go to [www.batch.co.uk](http://www.batch.co.uk/) then click on 'BatchOne Login'.

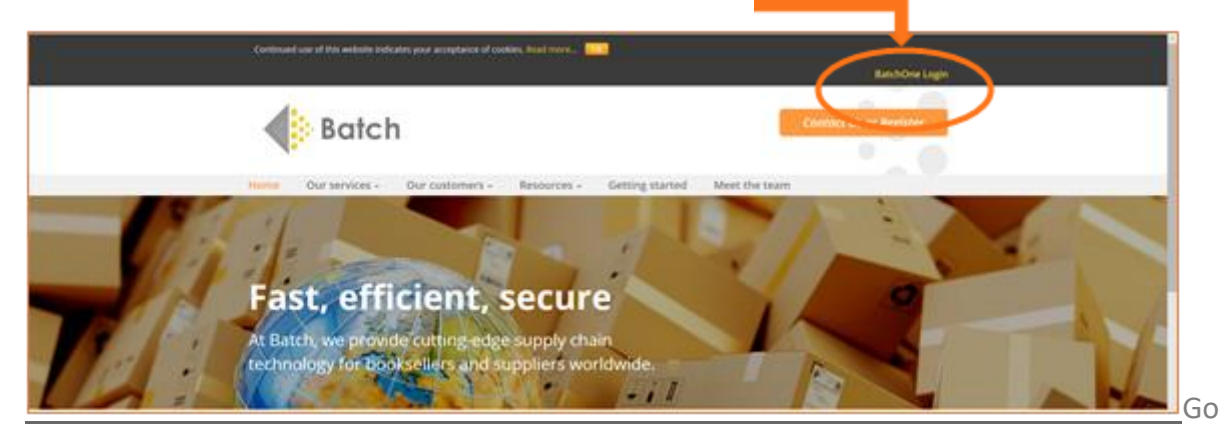

On the login page, enter the email address you used to register, followed by your password. You can then access the main **Batch Returns** website.

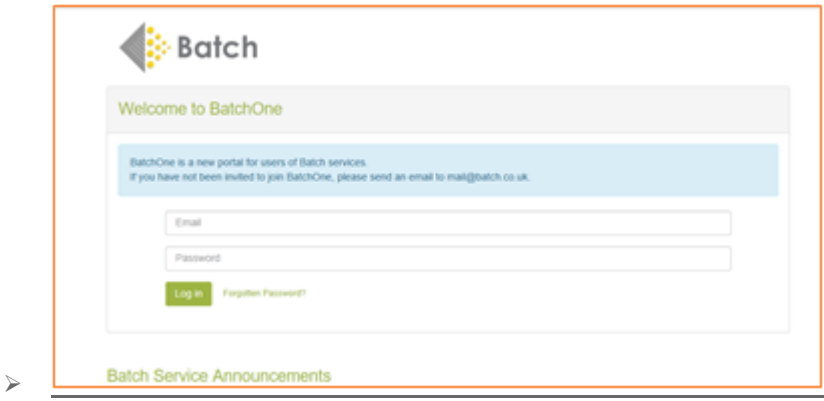

- o If you are a first-time user and have not yet set up your BatchOne access, please contact us at [mail@batch.co.uk](mailto:mail@batch.co.uk)
- o If there are multiple users for your organisation, they can be set up to have access too. Let us know if you would like additional users to be added. They will need a different email address to the one you are set up with.

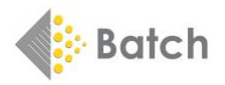

# ➢ **NAVIGATION**

When navigating in Batch Returns, only use the orange navigation bar or click on the tabs – the browser Back button will log you out of the Batch system.

o Once logged on, the **Batch Returns Dashboard** will be shown, and any service issues will be displayed. This is where to create a new request and see recent sent requests. Authorisations awaiting confirmations can be seen in the Inbox.

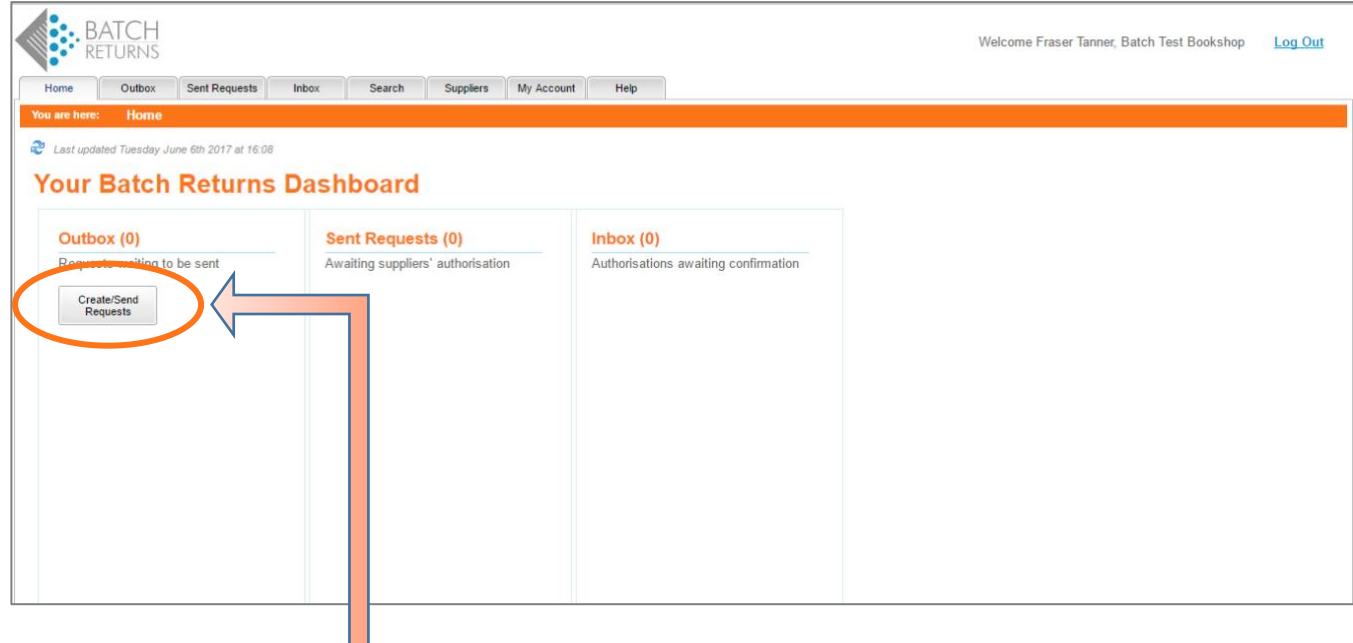

#### ➢ **CREATE A REQUEST**

➢ Click on the **Create/Send Requests** button (on the Home Tab) or on the **Outbox Tab** and choose the Supplier Name by scrolling down the list. Select a supplier by clicking on the **Supplier Name**. Then click on the **Add ISBNs...** button and enter the ISBN (book code). Enter one record per line plus the quantity of books to add lines to the request. A comma or / (slash) can be used to separate the ISBN from the

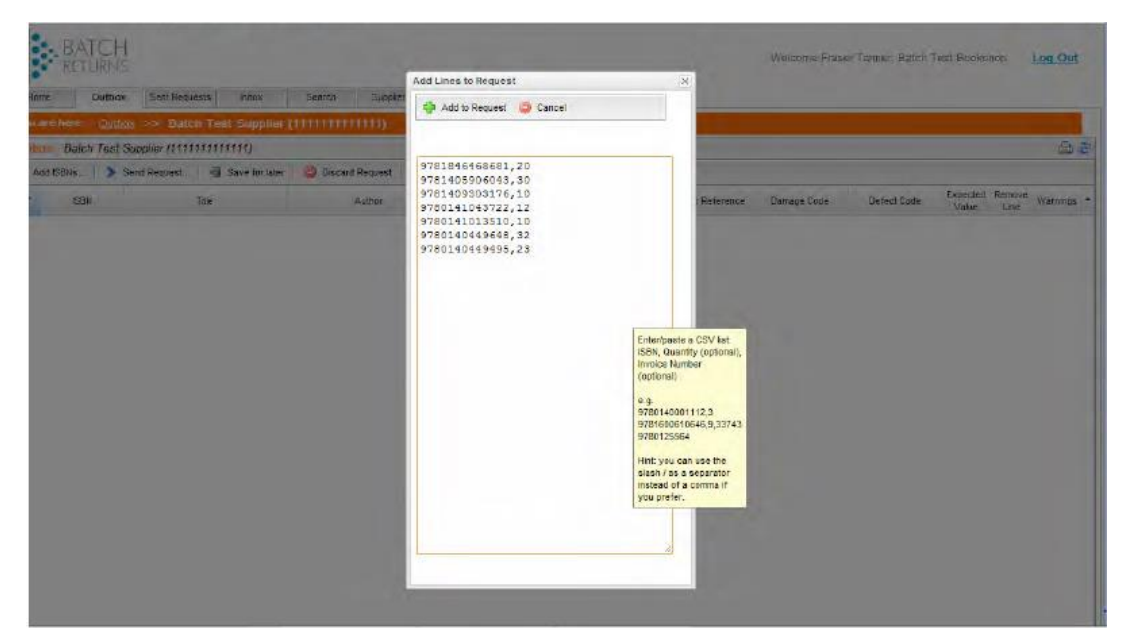

quantity and invoice number. Only enter a quantity if higher than 1.

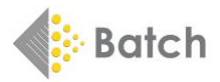

➢ Once the list of products is complete, click **Add to Request** to add lines to the request**.** The system will then display the titles you wish to return. The default Reason Code is Overstock, but the other reason codes listed below can be selected.

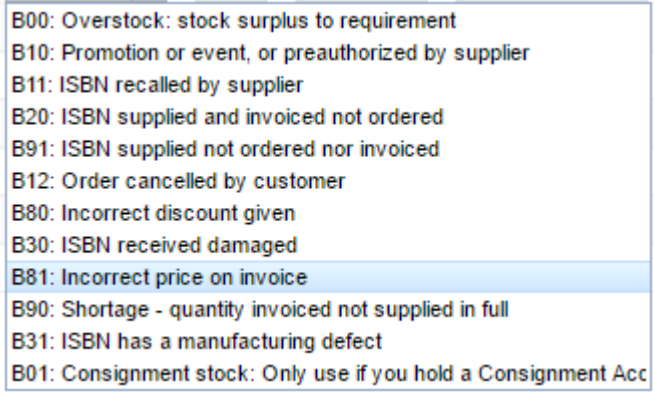

When the request is completed and is correct, click on **Send Request**.

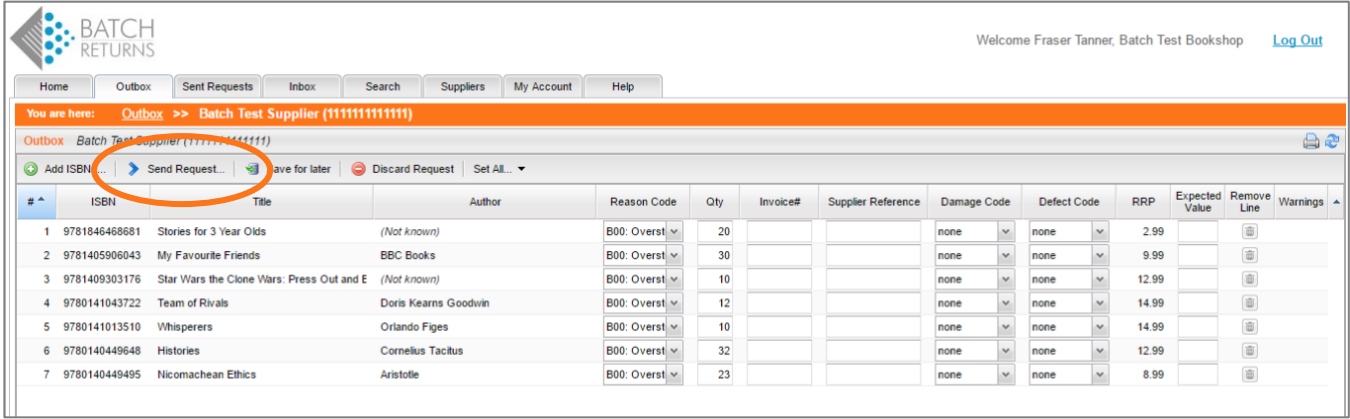

o An email will be sent saying there is a response from the supplier. The supplier will tell you what can and cannot be sent back. A printable picking list can now be downloaded and the books prepared for return.

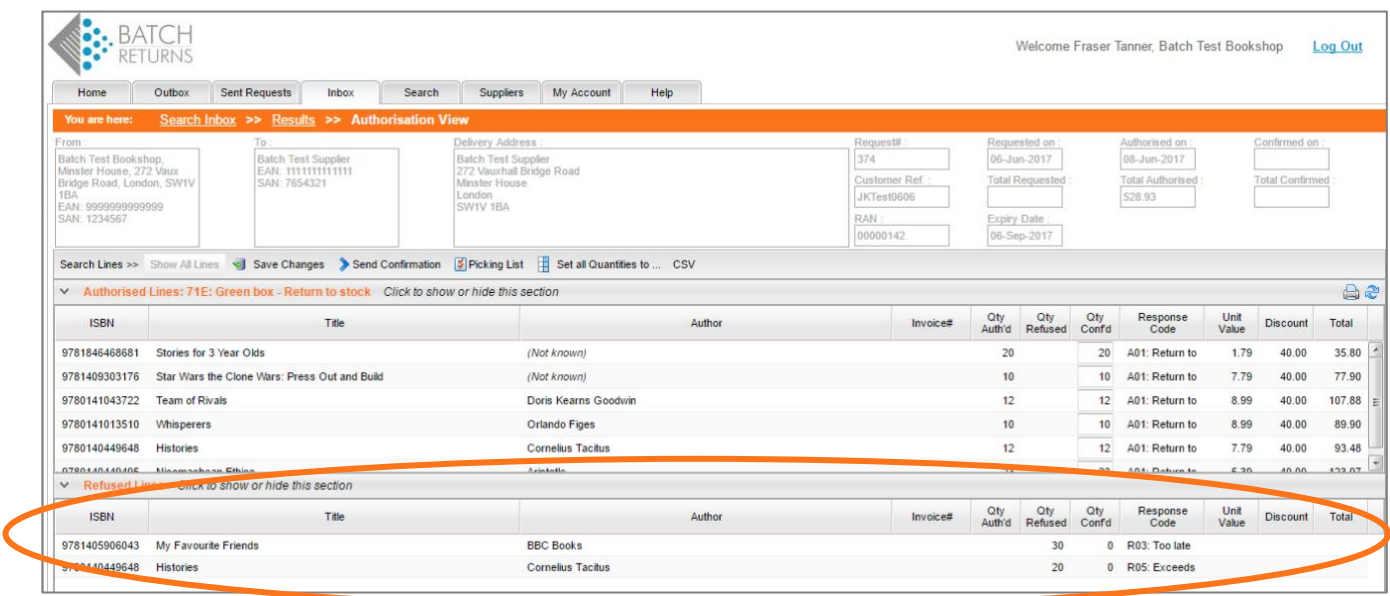

o The example above shows that two lines have been refused and the reasons why are given.

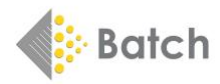

# ➢ **CONFIRMATION**

**Important:** The returns authorisation must be confirmed before the books are sent back to the supplier. Insert the exact quantities that are going to be returned: if there are fewer books to be returned than requested, reduce the quantities. If there are more books to return than you have been given permission for, you must create a further request for the number of books greater than the original request. Save the changes and click on **Send confirmation**.

#### ➢ **LABELS**

The system will then ask you how many returns labels are required. These labels will contain the address that the supplier wants the books to be sent to as well as the Returns Authorisation Number (RAN) contained in the barcode so the supplier can identify the returns and issue a credit.

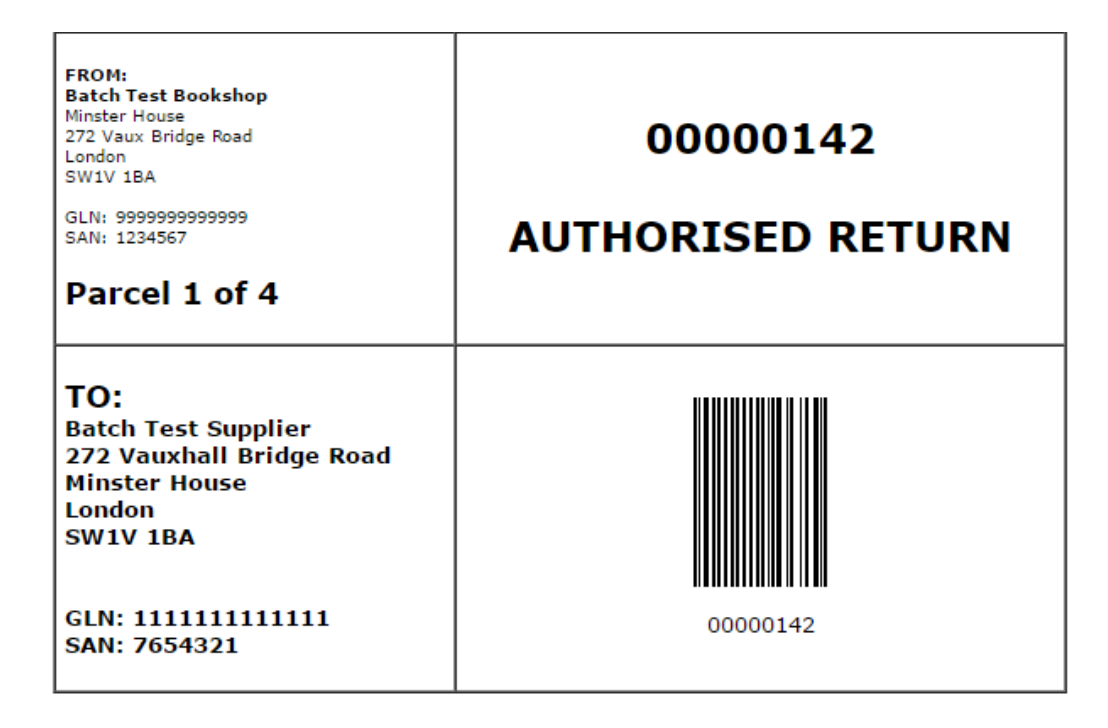

 $\circ$  Print out the labels and arrange carriage in the usual way. If the return consignment contains multiple RANs, please pack books for the same RAN together and include a picking list with each box. (See sample picking list on the next page.) This will ensure any returns' credit is processed accurately. If a different number of labels is required or they need to be reprinted for any reason, this can easily be done by clicking on the **Print Packaging Labels** from the drop-down menu **Labels and Documents**.

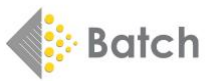

**Dotals Detroits Diskland List for Details Teat Consider DAN 00000449** 

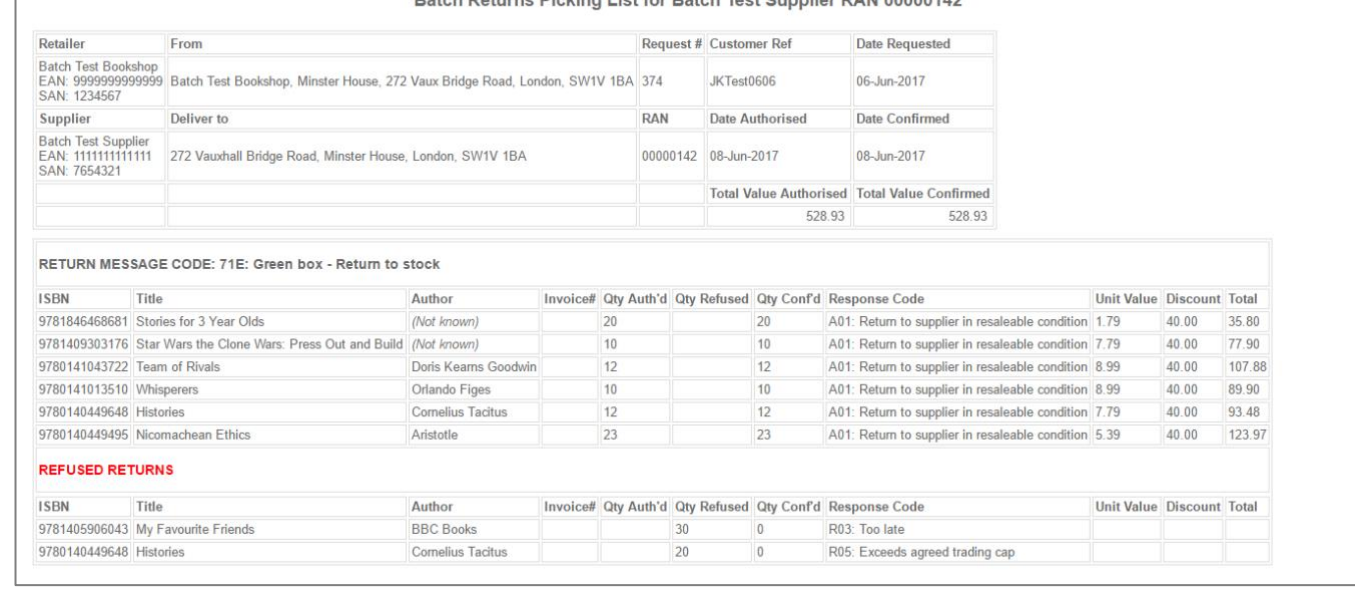

**IF THERE ARE ANY ISSUES, QUESTIONS OR QUERIES THEN PLEASE CONTACT THE BATCH SUPPORT TEAM BY EMAILIN[G mail@batch.co.uk](mailto:mail@batch.co.uk) QUOTING THE REASON FOR THE QUERY AND ANY ADDITIONAL INFORMATION TO HELP RESOLVE THE PROBLEM: I.E. RETURNS AUTHORISATION NUMBER, DATE OF REQUEST OR ANY OTHER RELEVANT INFORMATION. YOU CAN ALSO SEND SCREENSHOTS OF ANY ERROR MESSAGES, WHICH WILL HELP US TO RESOLVE THE MATTER QUICKLY**

**..............................................................................................................................**

## **BATCH AND THE INDUSTRY RETURNS INITIATIVE (IRI)**

Batch Returns supports the Industry Returns Initiative, a set of standards and rules that have been agreed between booksellers and their suppliers. The key features are that any book can be returned three months after the publication date and if the book has been invoiced within the last 15 months. There is no need to supply invoice numbers as the supplier will calculate the average price paid for the book over the last 15 months and will credit the retailer with that price.

The full rules are set out on the Book Industry Communications website:

https://www.bic.org.uk/14/EDI-Implementation-Guidelines/#3

**PLEASE NOTE: BATCH IS NOT RESPONSIBLE FOR ANY DECISIONS REGARDING REASONS FOR RETURNS' REFUSALS OR OTHER COMMERCIAL ARRANGEMENT BETWEEN THE SUPPLIER AND THE RETAILER.**

*Batch is a wholly owned subsidiary of the Booksellers Association of the United Kingdom & Ireland.*

*Revised November 2019*

Close Picking List